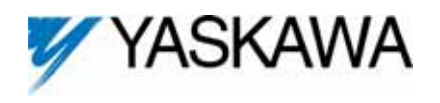

**1. Applicable products: Standard V7 drives CIMR-V7AM\*) with Communication specific software installed (not V74X or V7N). Check V7 keypad monitor U-10 or the PRG # on the V7 nameplate for version 8340 or 8350 software.** 

*Note: To order a V7 with Communication specific software, use the following part number format: CIMR-V7AM\*\*\*\*1-057.* 

- **2. When using this Kit, it is strongly recommended that no connections be made to the V7 drive's DC Bus terminals (+1 and -) on models CIMR-V7AMxxxx1, where xxxx is 25P5, 27P5, 45P5, or 47P5. A connection for a DC reactor (+1 to +2) or braking resistor (B1 to B2) is allowed.**
- **3. Unpack the** *V7 DeviceNet Option Kit CM013* **and verify that all components are present and undamaged.**

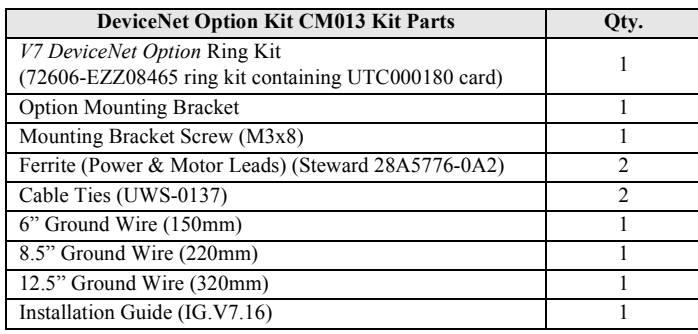

**4. Connect power to the Yaskawa V7 Drive and verify that it functions correctly.** 

This includes running the V7 from the operator keypad. Refer to the *V7 Drive Technical Manual,* TM.V7.01, for information on connecting and operating the V7 drive.

**5. Remove power from the V7 and wait for the charge lamp to be completely extinguished. Wait at least five additional minutes for the V7 to be completely discharged. Measure the DC bus voltage and verify that it is at a safe level.** 

# **WARNING**

Dangerous voltages in excess of 400VDC (230V drives) or 800VDC (460V drives) are present at the DC bus terminals of the drive.

- **6. Remove the operator keypad and V7 drive cover.**
	- a. Remove the terminal cover by removing the retaining screw and lifting out the cover.
	- b. Remove the operator keypad.
- **7. Remove the CN2 cover from the V7 drive housing.** Carefully snip the 3 tabs connecting the CN2 cover to the V7 housing and remove the cover.
- **8. Attach the Mounting Bracket.** Align the mounting bracket as shown in the figure to the right. Secure the mounting bracket to the V7 drive housing using the M3x8 screw provided.

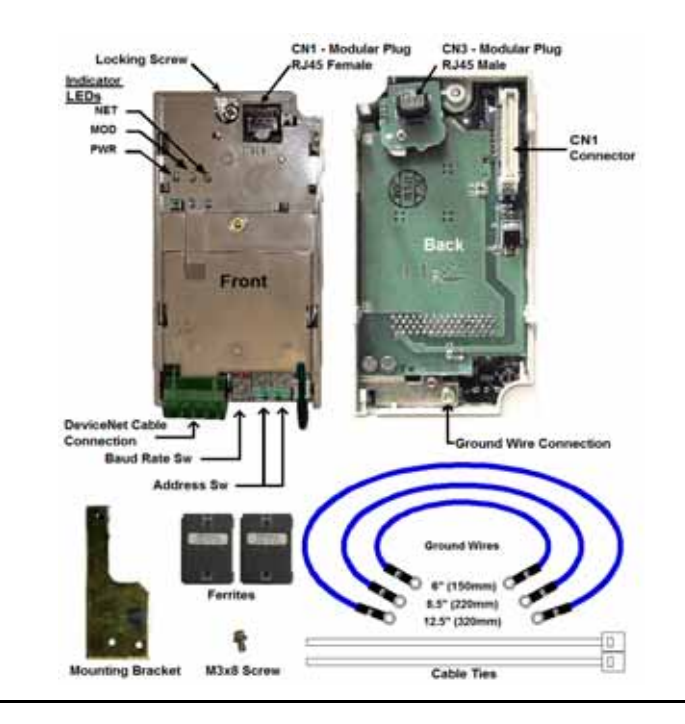

Remove the CN2 protective cover by carefully clipping the three tabs

Option mounting bracket

Alian hole in mounting bracket with nib on front of the V7 drive

**Secure mounting** bracket to V7 drive with M3x8 screw

# **V7 DeviceNet™ With ADR Option Kit CM013**

**9. Wire the V7 Drive power, motor and I/O terminals prior to mounting the** *V7 DeviceNet Option Kit***, as the option will obscure the terminals when mounted.**

**10. Mount the** *V7 DeviceNet Option Kit* **on the V7 Drive.**

- a. Connect a ground wire of appropriate length from the ground wires provided to the ground terminal on the back of the *DeviceNet Option CM013*.
- b. Connect the other end of the ground wire to the V7 drive ground terminal.
- c. Align the CN1 connector on the back of the option with its mating CN2 connector on the front of the V7 drive.
- d. Simultaneously align connector CN3 (male RJ-45) on the back of the option with connector CN1 (female RJ-45) on the front of the V7 drive.
- e. Align the tabs on the option with their corresponding slots on the front of the V7.
- f. Press the option and the V7 drive together until the tabs lock into their associated slots.
- g. Secure the option to the V7 by tightening the locking screw at the topcenter of the option.

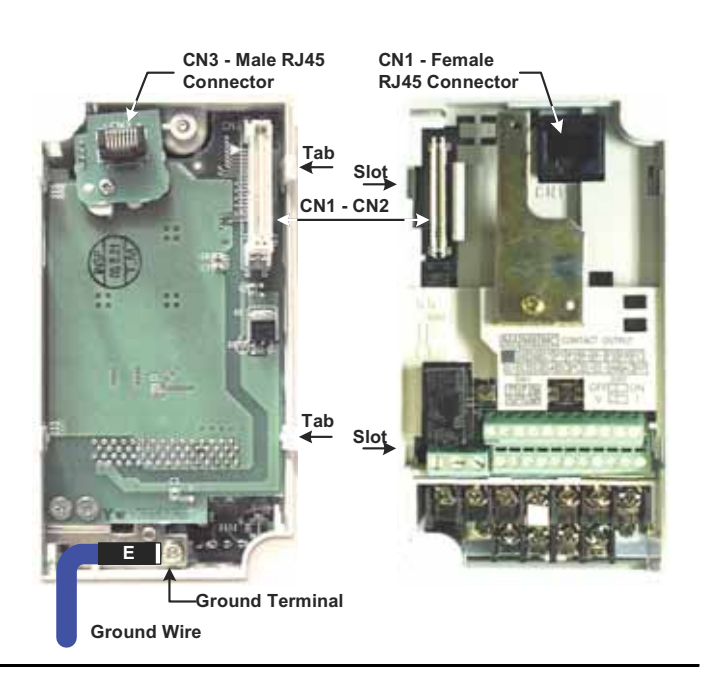

## **11. Network Connection**

Connect the DeviceNet cable to the DeviceNet connector as shown. If the drive is the last device on a network segment make sure to install the terminating resistor (120 $\Omega$ , 1%, metal film, 1/4W) between the CAN terminals 2 (Blue) and 4 (White).

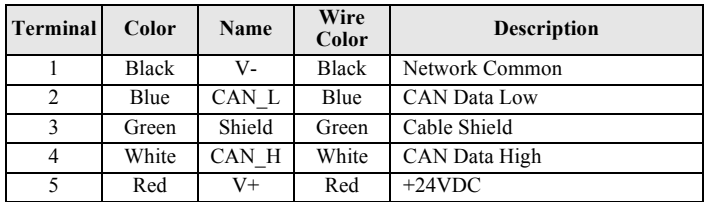

#### **12. Connect the Ferrites to the V7 Power and Motor Leads**

Attach the provided ferrites (Steward 28A5776-0A2) to the V7 drive motor and power leads as close to the V7 Drive terminals as possible (typically within one foot). Secure the ferrites to the motor and power leads with the provided cable ties. If the ferrites cannot be mounted in your installation, please contact Yaskawa for application assistance.

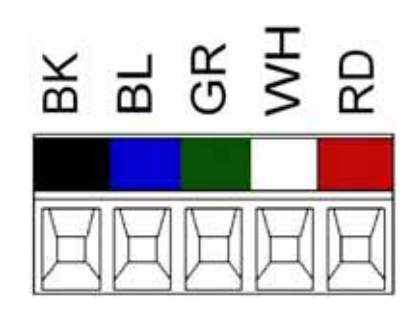

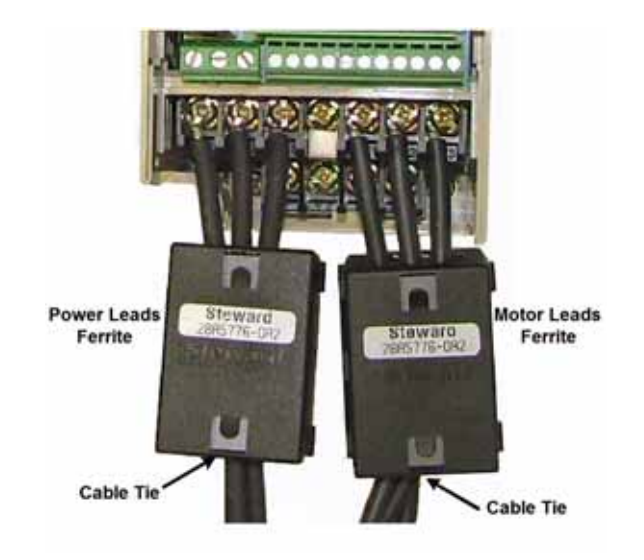

#### **13. Set the DeviceNet Option Baud Rate**

Set the drive baud rate by selecting the appropriate **Baud Rate Switch** setting. Settings of 3 through 8 will load the previously stored baud rate. A setting of 9 will enable **Auto Sense**. The factory default setting is 3.

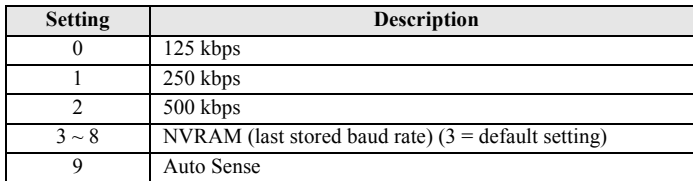

#### **14. Set DeviceNet Option MAC ID**

Set the drive MAC address by selecting the appropriate settings of the address **MSD** and **LSD** switches. The **MSD** switch sets the MAC address tens digit while the **LSD** switch sets the ones digit. Valid MAC addresses are 0 through 63 although addresses of 0, 1, 62, and 63 are typically reserved.

- Settings of  $0 \sim 63$ : The MAC address will be selected from the MSD & LSD switch settings.
- Settings of  $64 \sim 99$ : The MAC address will be set to the last saved MAC address. The CM013 kit comes from the factory with the MAC address switches set to 63 and the MAC address last saved to 63 (for use with some vendors' faulted or automatic device recovery features).
- For use with ADR-enabled controllers/scanners, power off the drive and set the MAC ID rotary switches to 63. Power cycle the drive ON and OFF. Change the MAC ID rotary switch setting to 64. Power the drive ON. The MAC ID will be set at 63 and will be resettable through the DeviceNet network.

*Note: The drive's power must be cycled to accept new switch settings.*

#### **15. Set Drive Parameters**

Set the drive parameters n003 (Run Command Source Selection) and n004 (Speed Reference Source Selection) to their appropriate values.

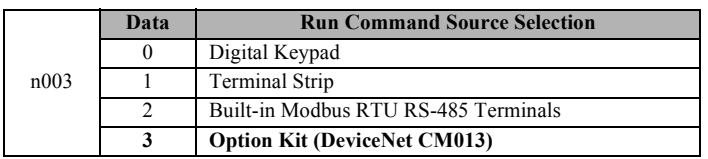

#### **16. EDS Files**

EDS files can be obtained from the CD that was included with the drive or downloaded from **www.yaskawa.com**. Select **Downloads, By Inverter Drives, By Product**, and **Network Comms-DeviceNet**. Then select the appropriate EDS file based on the option kit and drive series and the latest version from those listed. EDS files for individual drive models are compressed into a single Zip file and need to be unzipped into a temporary directory in order to be installed. It is

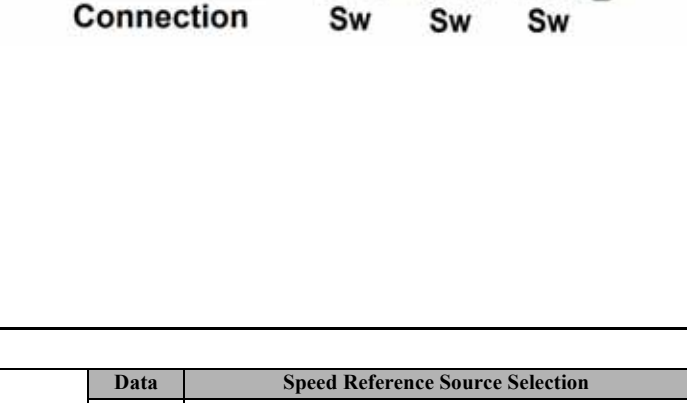

Baud

Rate

**DeviceNet** 

ress

hhA

**MSD** 

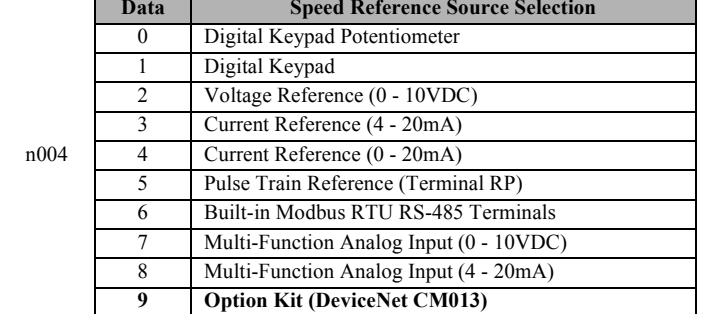

recommended that the EDS file be downloaded from **www.yaskawa.com** to be sure that the latest version is used. Install the EDS file into the DeviceNet configuration tool (i.e.  $RSNetwork^{\circledR}$  for DeviceNet). There is a separate EDS file for each drive model. Verify that the correct EDS file has been installed for the drive model configured. Refer to the documentation that came with the DeviceNet master configuration tool for information on installing EDS files and configuring a DeviceNet node.

# **17. LED Status**

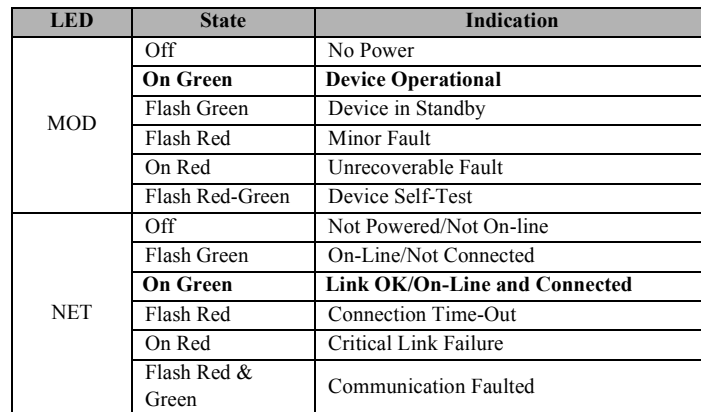

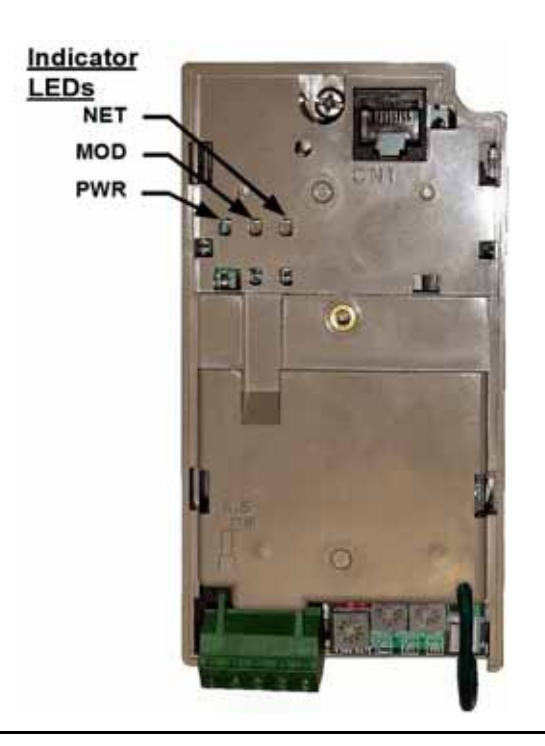

## **18. Supported Input Instances**

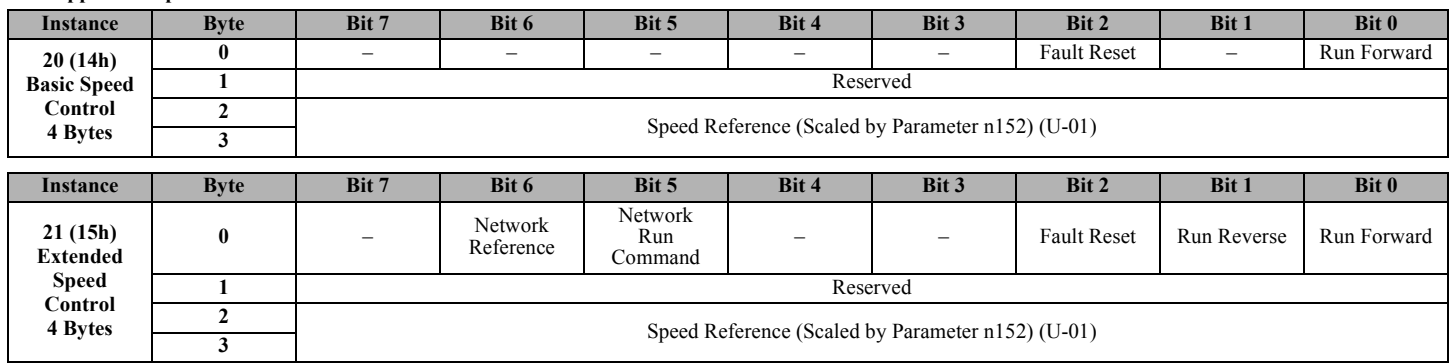

## **19. Supported Input Instances**

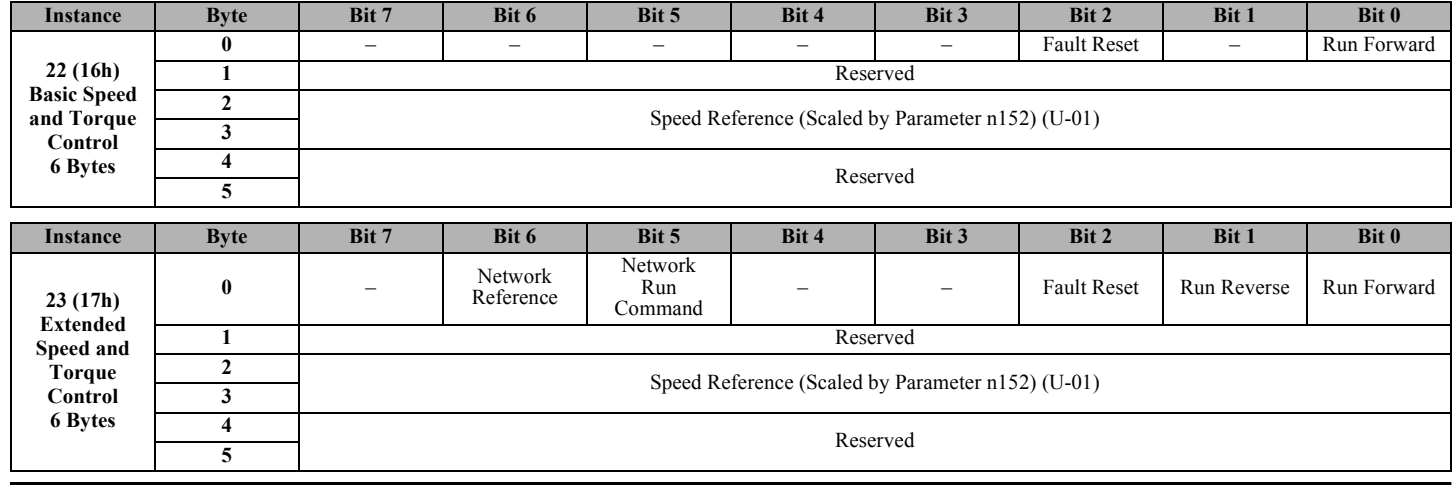

# **20. Yaskawa Supported Input Instances**

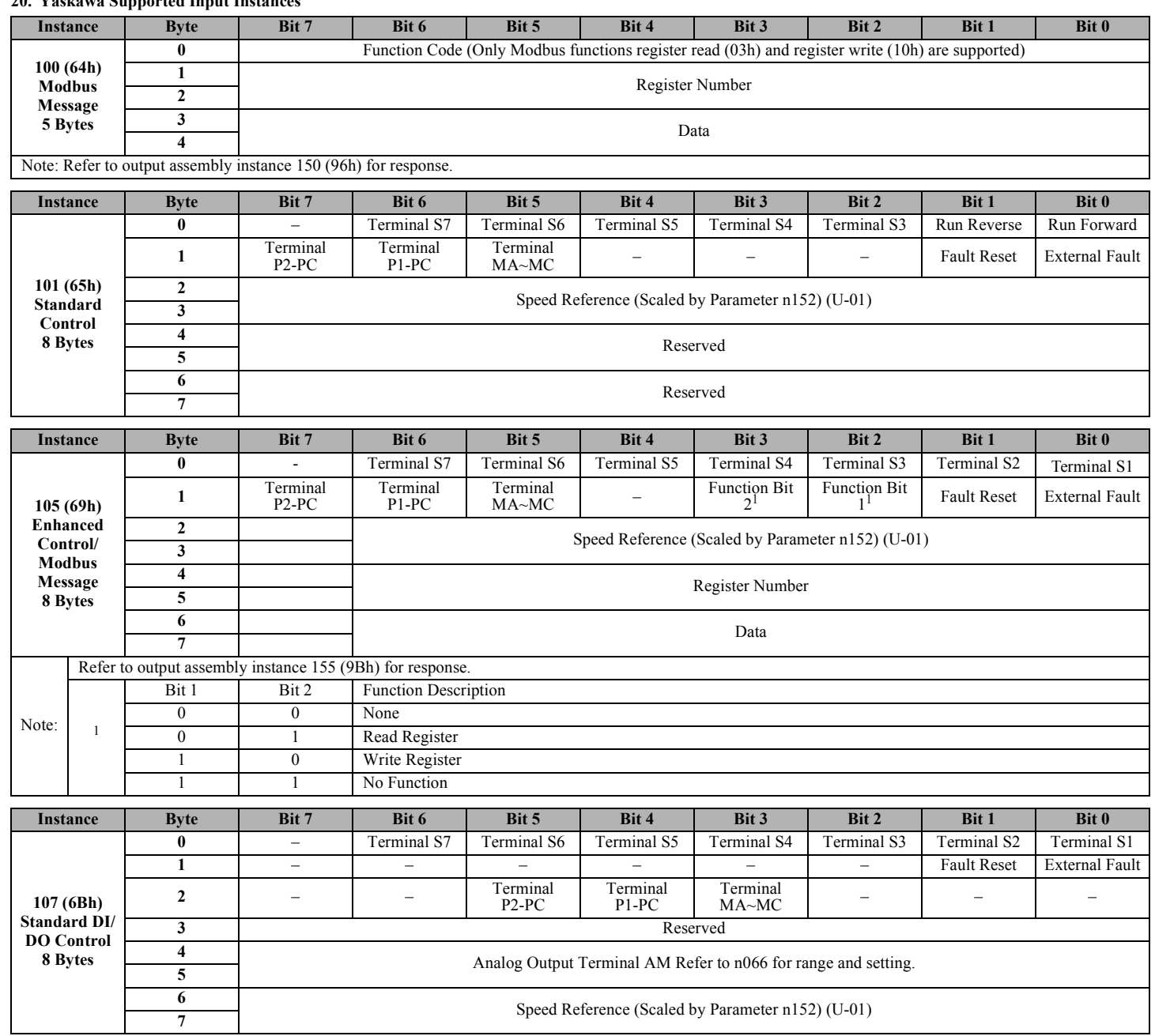

# **V7 DeviceNet™ With ADR Option Kit CM013**

## **21. Supported Output Instances**

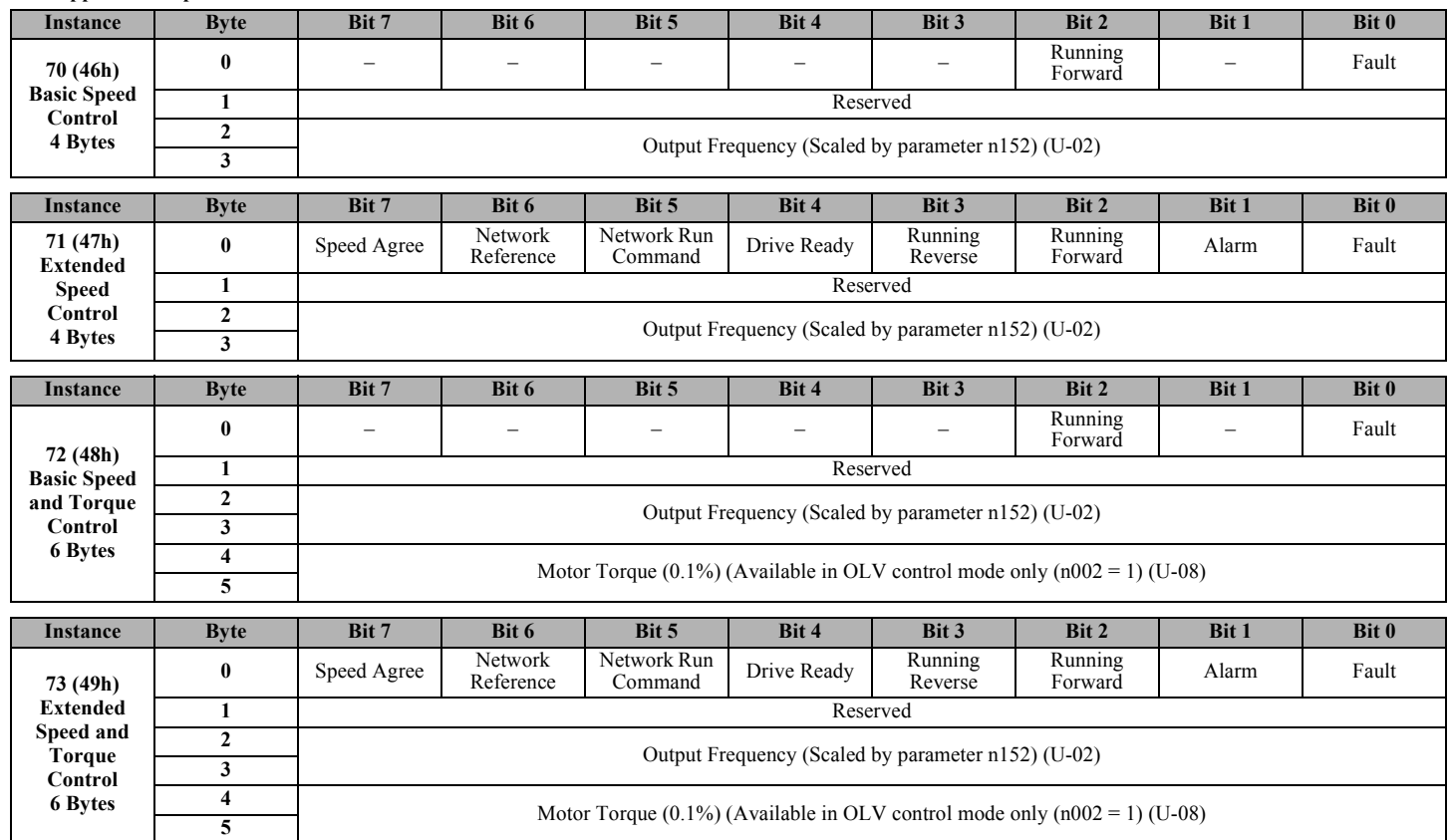

# **22. Yaskawa Supported Output Instances**

**5**

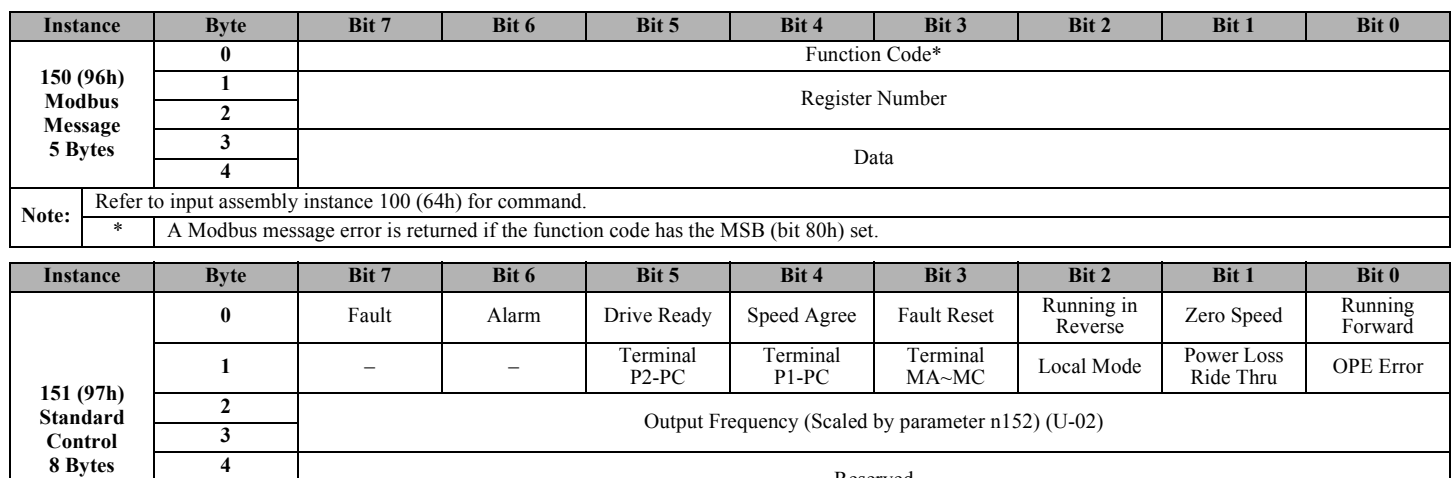

**<sup>6</sup>** Output Current (0.1A) (U-03) **<sup>7</sup>**

Reserved

# **V7 DeviceNet™ With ADR Option Kit CM013**

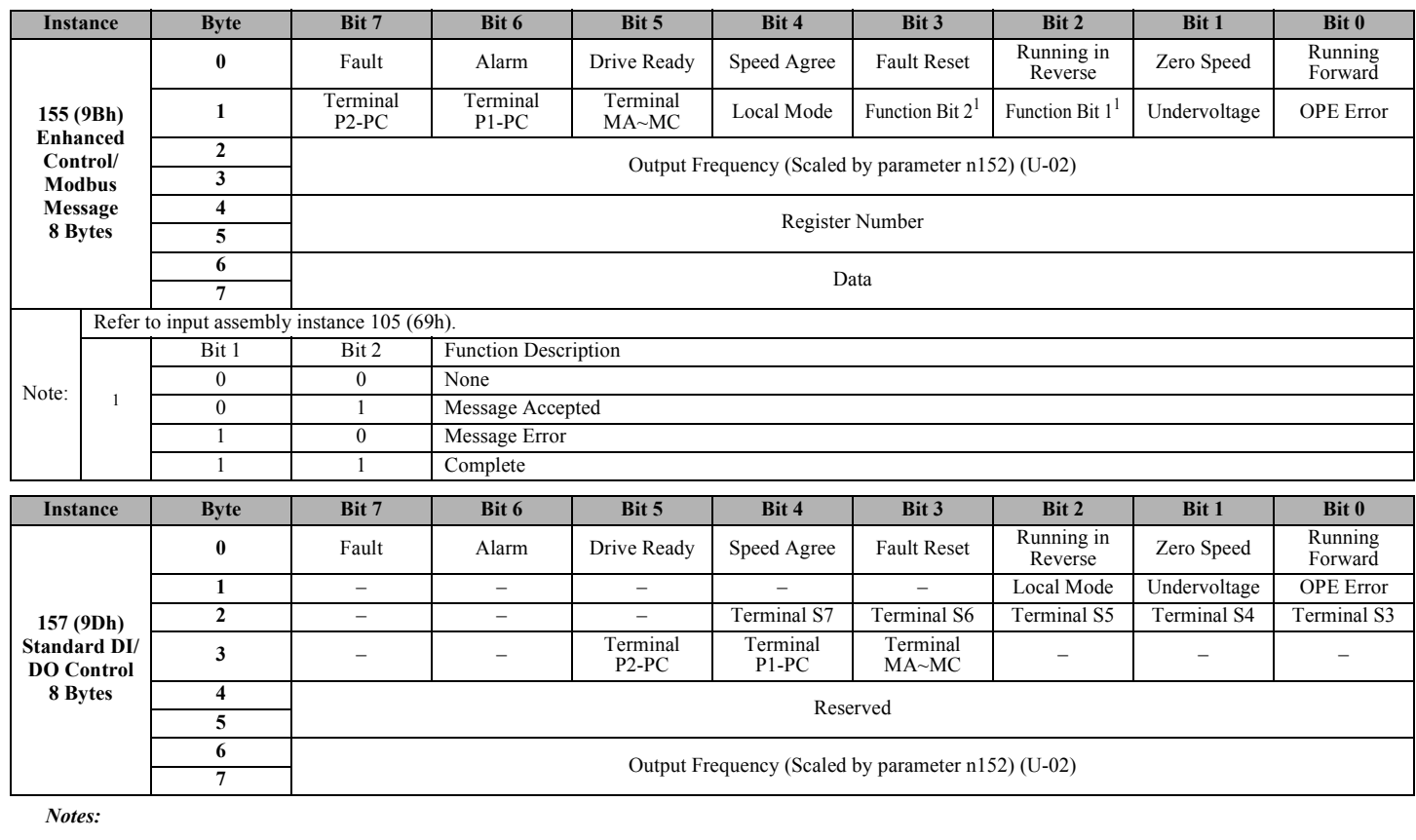

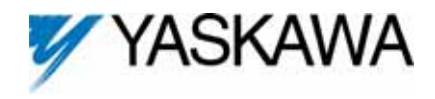

Copies of this Installation Guide along with all technical manuals in ".pdf" format and support files may be obtained from either the CD supplied with the V7 drive or from www.yaskawa.com. Printed copies of any Yaskawa manual may be obtained by contacting the nearest Yaskawa office. Information on DeviceNet may be obtained from www.odva.org.

Reference Documents:

*V7 Drive Technical Manual* **– TM.V7.01**

*V7 Drive Parameter Access Technical Manual* **– TM.V7.11**

*V7 DeviceNet Option Kit CM013 Technical Manual* **– TM.V7.16**

#### **YASKAWA ELECTRIC AMERICA, INC.**

Chicago-Corporate Headquarters

2121 Norman Drive South, Waukegan, IL 60085, U.S.A. Phone: (800) YASKAWA (800-927-5292) Fax: (847) 887-7310 Internet: http://www.yaskawa.com

#### **YASKAWA ELECTRIC CORPORATION**

New Pier Takeshiba South Tower, 1-16-1, Kaigan, Minatoku, Tokyo, 105-0022, Japan Phone: 81-3-5402-4511 Fax: 81-3-5402-4580 Internet: http://www.yaskawa.co.jp

#### **YASKAWA ELECTRIC EUROPE GmbH**

Am Kronberger Hang 2, 65824 Schwalbach, Germany Phone: 49-6196-569-300 Fax: 49-6196-888-301

Data subject to change without notice